# brother

# MPrint-series Mobiele printer

# Softwarehandleiding

De inhoud van deze handleiding en de specificaties van het product kunnen zonder voorafgaande kennisgeving worden gewijzigd.

Brother behoudt zich het recht voor om de specificaties en de inhoud van deze handleiding zonder voorafgaande kennisgeving te wijzigen. Brother is niet verantwoordelijk voor enige schade, met inbegrip van gevolgschade, voortvloeiend uit het gebruik van de geleverde materialen of de daarin beschreven producten, inclusief maar niet beperkt tot zetfouten en andere fouten in de publicaties.

De afbeeldingen van de schermen in deze handleiding kunnen afwijken van de schermen op uw beeldscherm, naargelang het besturingssysteem of de printer die u gebruikt.

[Inleiding](#page-2-0)

[Ontwerpen maken](#page-3-0)

Ontwerpen maken

[Appendix](#page-22-0)

1

ь

# <span id="page-1-0"></span>**Inhoudsopgave**

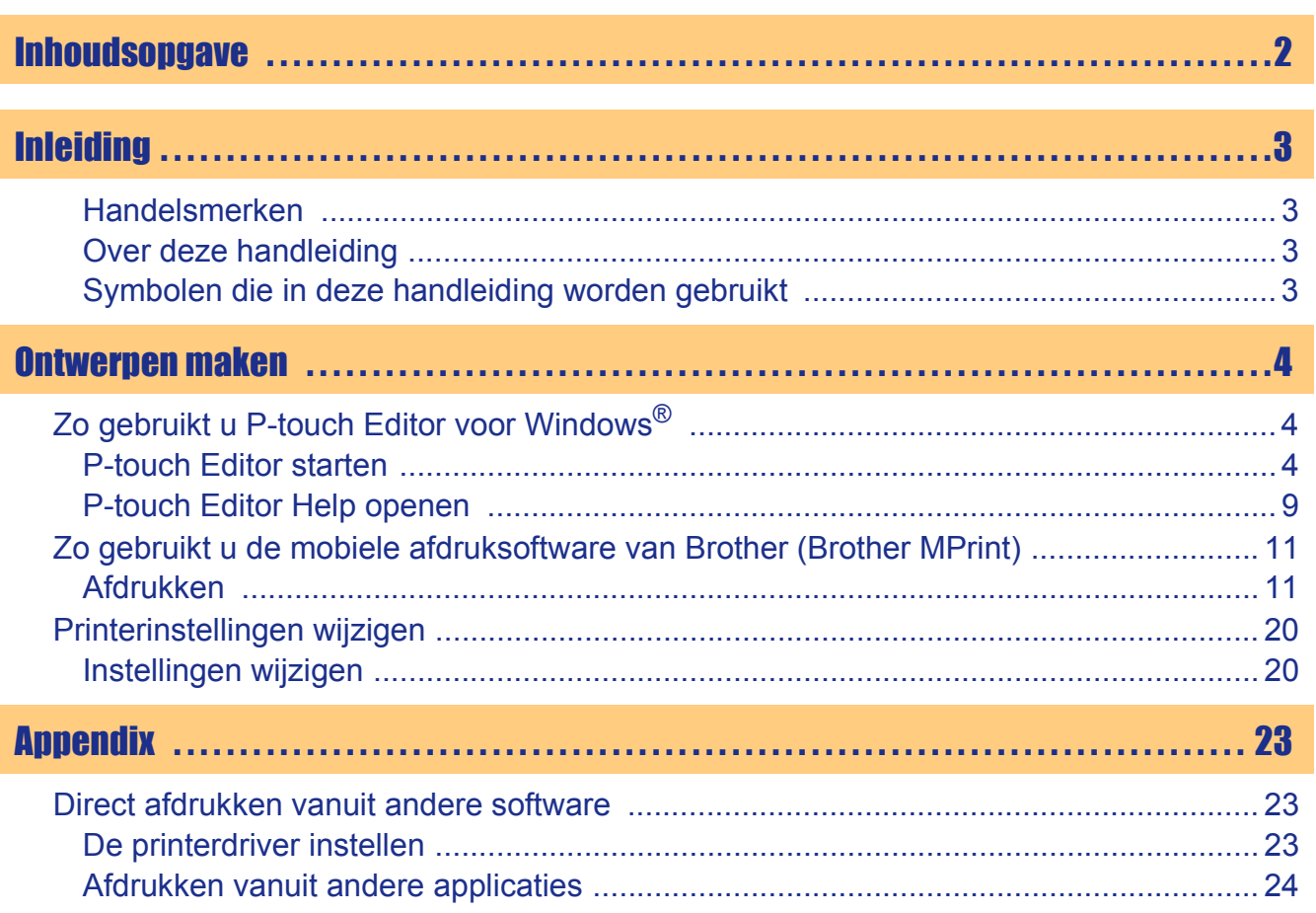

Inleiding

 $\blacktriangleright$ 

<span id="page-2-1"></span><span id="page-2-0"></span>Met de mobiele printer van Brother (hierna genoemd "het apparaat") kunt u snel en eenvoudig zelf gedefinieerde ontwerpen afdrukken die u met de software P-touch Editor hebt gemaakt.

## <span id="page-2-2"></span>**Handelsmerken**

Het Brother-logo is een gedeponeerd handelsmerk van Brother Industries, Ltd.

Brother is een gedeponeerd handelsmerk van Brother Industries, Ltd.

© 2009 Brother Industries, Ltd. Alle rechten voorbehouden.

Microsoft, Windows, Windows Mobile en Windows Vista zijn gedeponeerde handelsmerken van Microsoft Corporation in de Verenigde Staten en andere landen.

Bluetooth en de Bluetooth-logo's zijn handelsmerken van Bluetooth SIG, Inc., die in licentie zijn gegeven aan Brother Industries, Ltd.

BarStar Pro Encode Library (PDF417) Copyright © 2007 AINIX Corporation. Alle rechten voorbehouden.

QR Code is een gedeponeerd handelsmerk van DENSO WAVE INCORPORATED in Japan en andere landen.

De afbeeldingsfiltersoftware is gedeeltelijk gebaseerd op het werk van Group 42, Inc.

De afbeeldingsfiltersoftware is gedeeltelijk gebaseerd op het werk van de Independent JPEG Group. VS-FlexGrid Pro Copyright © 2002 VideoSoft Corporation.

De namen van andere software of producten die worden gebruikt in dit document, zijn handelsmerken of gedeponeerde handelsmerken van de bedrijven die hen ontwikkeld hebben.

Elk bedrijf waarvan een softwaretitel in deze handleiding wordt genoemd, heeft een softwarelicentieovereenkomst voor de eigen programma's van het bedrijf.

Alle overige in deze softwarehandleiding genoemde merk- en productnamen zijn gedeponeerde handelsmerken van de respectievelijke bedrijven.

## <span id="page-2-3"></span>**Over deze handleiding**

Deze handleiding (PDF) staat op de cd-rom.

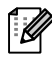

Wanneer de cursor in deze handleiding verandert in een  $\sqrt{m}$ , kunt u eenvoudigweg klikken om naar de desbetreffende pagina te gaan.

Voor de basisfuncties van Adobe® Reader® verwijzen wij u naar de Help van Adobe® Reader®.

### <span id="page-2-4"></span>**Symbolen die in deze handleiding worden gebruikt**

In deze handleiding worden de volgende symbolen gebruikt:

Dit symbool toont informatie of instructies die moeten worden opgevolgd. Als u deze negeert, kan dat letsel, beschadiging of een onjuist functioneren van de printer tot gevolg hebben.

Dit symbool toont informatie of instructies die u kunnen helpen om de werking van de printer beter te begrijpen of de printer efficiënter te gebruiken.

[Appendix](#page-22-0)

[Appendix](#page-22-0)

# <span id="page-3-2"></span><span id="page-3-1"></span><span id="page-3-0"></span>**Zo gebruikt u P-touch Editor voor Windows®**

In dit gedeelte wordt uitgelegd hoe u P-touch Editor start. Met P-touch Editor kunnen verschillende soorten ontwerpen worden gemaakt.

Raadpleeg de Help van P-touch Editor voor informatie over de soorten ontwerpen en instructies voor het maken, afdrukken en opslaan ervan. Het volgende voorbeeld is voor Windows Vista®. Vervang de printernaam in de afbeeldingen door de naam van het printermodel dat u hebt aangeschaft.

# <span id="page-3-3"></span>**P-touch Editor starten**

1 **Klik op [Start] - [Alle Programma's (Programma's)] - [Brother P-touch] - [P-touch Editor 5.0].**

[ Ø

U kunt P-touch Editor ook op de volgende manieren starten (alleen als u tijdens de installatie een snelkoppeling hebt aangemaakt):

• Dubbelklikken op de snelkoppeling op het bureaublad.

• Klikken op de snelkoppeling op de balk Snel starten.

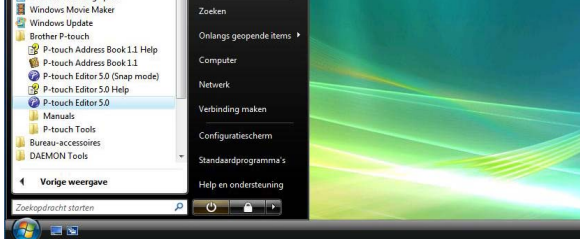

Wanneer u P-touch Editor start, wordt het dialoogvenster [Nieuw/Openen] geopend en kunt u opgeven of u een nieuwe lay-out wilt maken of een bestaand ontwerp wilt openen.

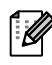

U kunt instellen hoe P-touch Editor moet worden gestart door te klikken op [Extra] - [Opties] in de menubalk van P-touch Editor om het dialoogvenster [Opties] weer te geven. Op het tabblad [Algemeen] kunt u de instellingen opgeven in de keuzelijst [Bewerkingen] bij [Opstartopties]. Normaal gesproken zult u kiezen voor [Dialoogvenster Nieuw/Openen weergeven].

# [Inleiding](#page-2-0)

#### 2 **Selecteer een optie in het dialoogvenster [Nieuw/Openen] en klik op**  $\begin{array}{|c|c|c|c|c|c|}\hline \text{N} & \text{on} & \text{on} & \text{on} \end{array}$ **.**

- U kunt de printer en het mediaformaat selecteren.
- Als u [Bestand openen] selecteert, wordt het dialoogvenster [Openen] geopend. Hier kunt u een bestand openen dat u eerder hebt gemaakt en opgeslagen.
- Als u [Overzicht weergeven] selecteert, wordt het dialoogvenster [Overzicht] geopend. Hier kunt u een keuze maken uit eerder gemaakte ontwerpen.
- Als u [Nieuw] kiest, kunt u een keuze maken uit verticale of horizontale tekst.
- Als u [Op gebruik selecteren] kiest, kunt u een keuze maken op basis van het gebruik.
- Als u [Help Hoe] kiest, wordt de Help van P-touch Editor weergegeven.

In de Help wordt stapsgewijs uitgelegd hoe u een lay-out maakt.

• Als u de optie [Kijken of er updates zijn] kiest op een computer die op internet is aangesloten, wordt u verbonden met het Brother Solutions Center. Gebruik het Brother Solutions Center om de nieuwste software te downloaden en antwoord te vinden op veelgestelde vragen (FAQ's).

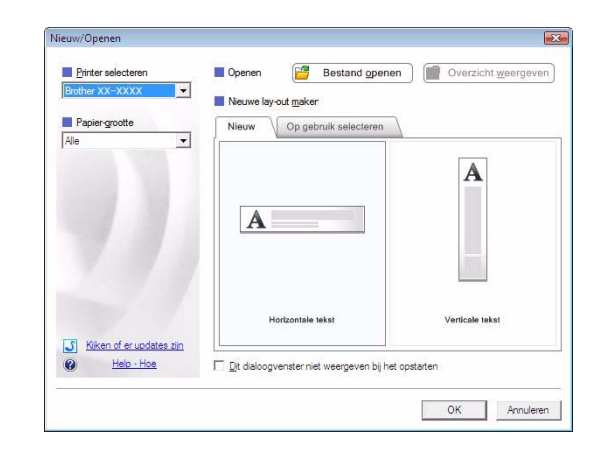

# [Appendix](#page-22-0)

#### **Lay-outvenster**

#### ■Modus Express

Met behulp van deze modus kunnen op eenvoudige wijze ontwerpen met tekst en afbeeldingen worden gemaakt.

Het lay-outvenster bestaat uit de volgende onderdelen:

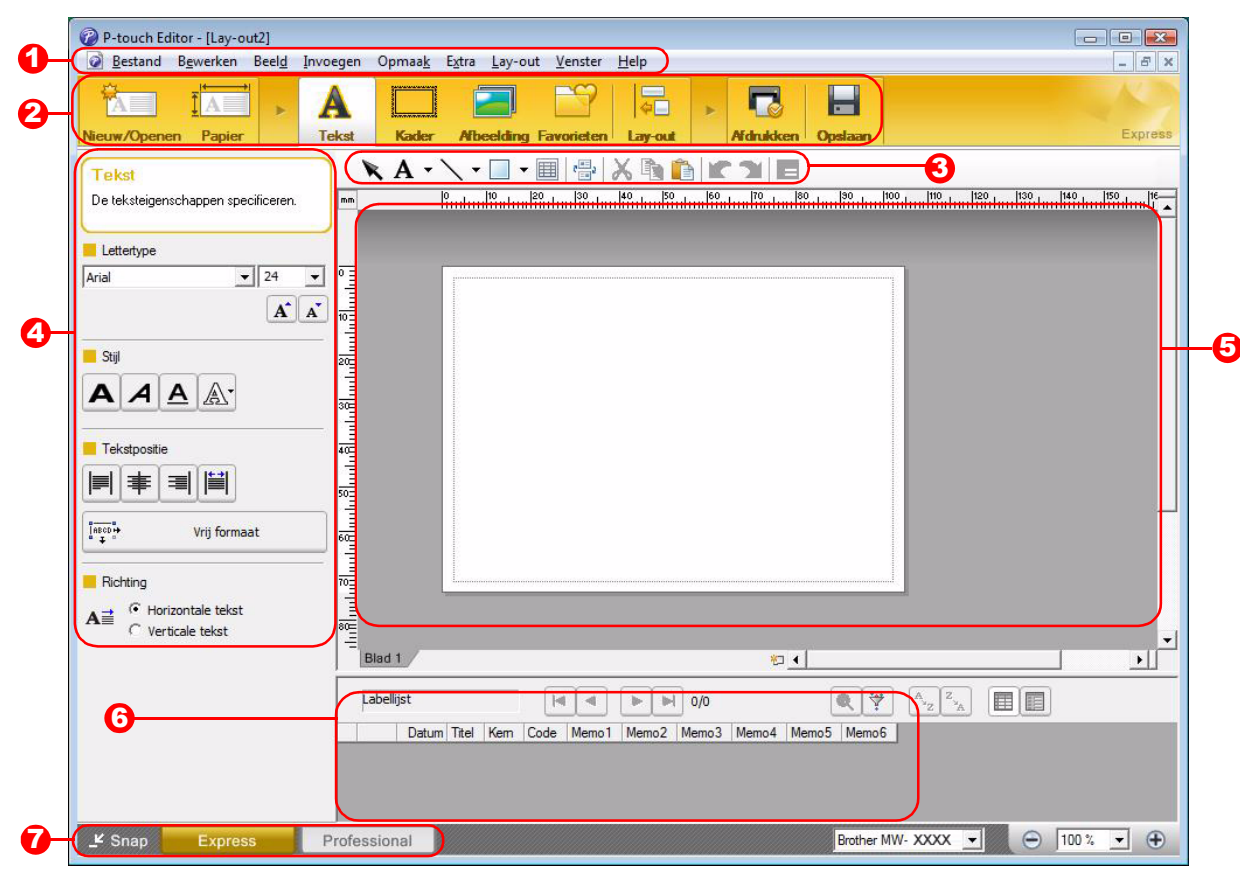

#### **1** Menubalk

De opdrachten zijn op basis van functionaliteit in menu's gegroepeerd (Bestand, Bewerken, Beeld, Invoegen enzovoort).

#### 2 Opdrachtbalk

De opdrachtbalk bevat opdrachten zoals Nieuw/Openen, Papier, Tekst, Kader, Afbeelding enzovoort.

#### **3** Werkbalk Tekenen/Bewerken

Deze werkbalk bevat hulpmiddelen voor het kiezen van een object, invoeren van tekst, tekenen van een figuur enzovoort.

#### **3** Eigenschappenbalk

Hiermee kunt u snel en gemakkelijk tekst, afbeeldingen enzovoort invoegen en opmaken.

#### $\bf 5$  Lay-outvenster

Het lay-outvenster wordt gebruikt om objecten weer te geven en te bewerken.

#### **b** Databasevenster Hier wordt een gekoppelde database weergegeven.

**7** Knoppen voor modusselectie Hiermee verandert u van modus.

• Het menu [Beeld] wordt gebruikt voor het weergeven of verbergen van werkbalken en vensters. • Zie de P-touch Editor Help voor nadere informatie.

# [Inleiding](#page-2-0)

8

[Appendix](#page-22-0)

#### ■Modus Professional

Met behulp van deze modus kunt u uw eigen ontwerpen samenstellen. Het lay-outvenster bestaat uit de volgende onderdelen:

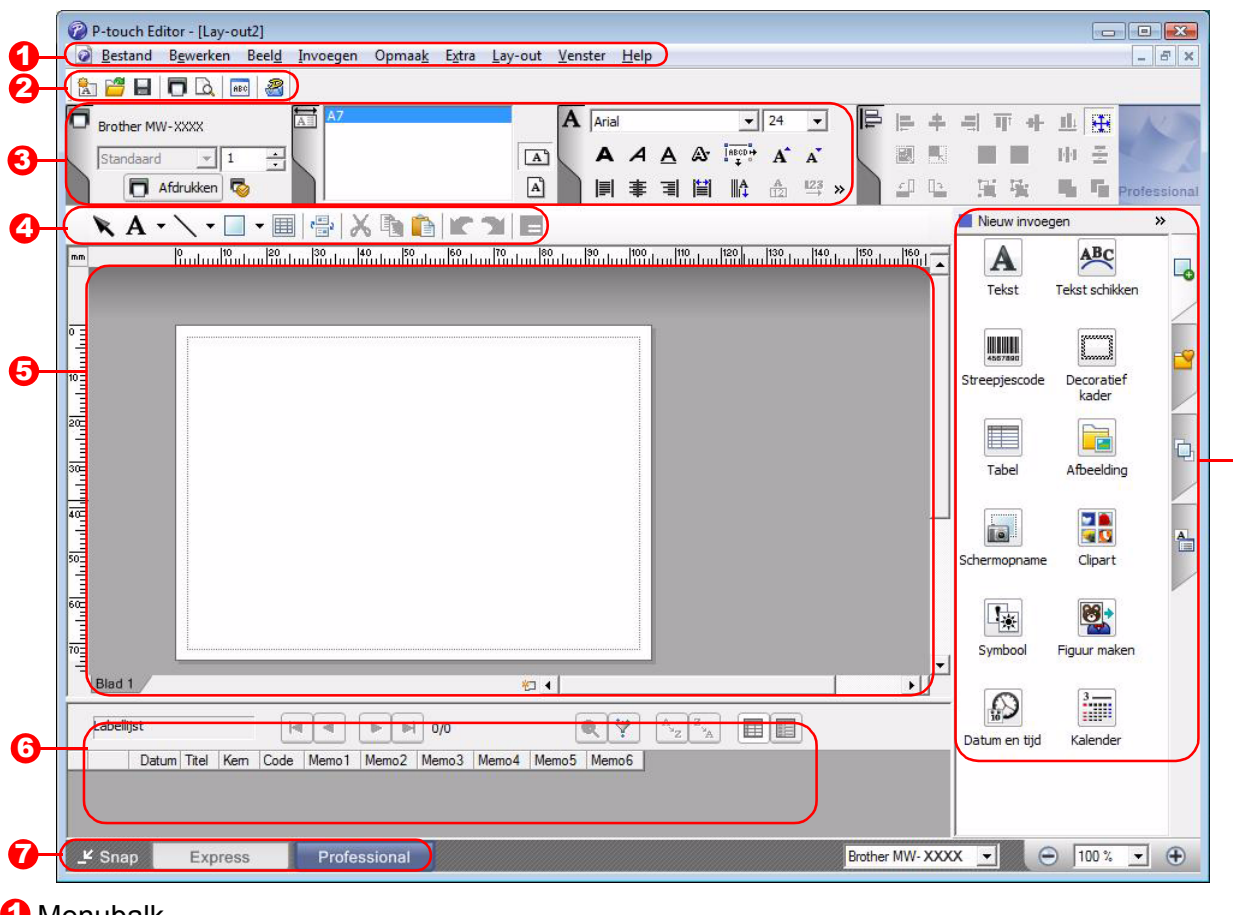

#### **D** Menubalk

De opdrachten zijn op basis van functionaliteit in menu's gegroepeerd (Bestand, Bewerken, Beeld, Invoegen enzovoort).

#### 2 Standaardwerkbalk

Hier vindt u een aantal veelgebruikte opdrachten (Nieuwe lay-out, Openen, Opslaan, Afdrukken enzovoort).

#### **3** Eigenschappenpallet

Het eigenschappenpallet bevat de vakken met de eigenschappen voor Afdrukken, Papier, Tekst en Layout. Klik links op een pallet om het vak weer te geven of te verbergen.

#### Werkbalk Tekenen/Bewerken 4

Deze werkbalk bevat hulpmiddelen voor het kiezen van een object, invoeren van tekst, tekenen van een figuur enzovoort.

#### **5** Lay-outvenster

Het lay-outvenster wordt gebruikt om objecten weer te geven en te bewerken.

#### **b** Databasevenster

Hier wordt een gekoppelde database weergegeven.

#### **7** Knoppen voor modusselectie

Hiermee verandert u van modus.

#### **3** Zijbalk

Selecteer het tabblad om op eenvoudige wijze tekst, streepjescodes, tabellen enzovoort in te voegen en op te maken, de objecten anders te rangschikken om een sjabloon te maken of de geavanceerde instellingen te wijzigen.

• Het menu [Beeld] wordt gebruikt voor het weergeven of verbergen van werkbalken, palletten en vensters. • Zie de P-touch Editor Help voor nadere informatie.

#### ■Snap-modus

ĪØ

In deze modus kunt u een schermopname maken, deze als afbeelding afdrukken en opslaan voor later gebruik. Volg de onderstaande stappen om de Snap-modus te starten.

#### 1 **Wanneer u [Snap] selecteert met de knoppen voor de modusselectie, verschijnt het dialoogvenster Omschrijving van Snap-modus. Klik op .**

- Als u het selectievakje [Dit dialoogvenster niet meer weergeven] inschakelt, wordt dit dialoogvenster de volgende keer overgeslagen en wordt u rechtstreeks in de Snap-modus geplaatst.
	- U kunt de Snap-modus ook openen door te klikken op [Start] - [Alle Programma's (Programma's)] - [Brother P-touch] - [Ptouch Editor 5.0 (Snap Mode)].

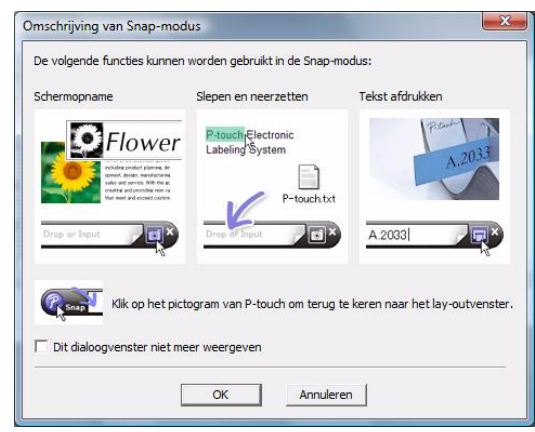

#### 2 **De Snap-modus wordt geopend.**

Zie de P-touch Editor Help voor nadere informatie.

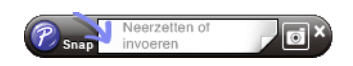

## <span id="page-8-0"></span>**P-touch Editor Help openen**

In dit gedeelte wordt uitgelegd hoe P-touch Editor Help voor Windows® wordt gestart. Het volgende voorbeeld is voor Windows Vista®.

#### Starten via de knop Start

**Klik op de knop Start in de taakbalk en wijs met de muis naar [Alle programma's (Programma's)] om P-touch Editor Help te starten. Klik op [Brother P-touch] en [P-touch Editor 5.0 Help].**

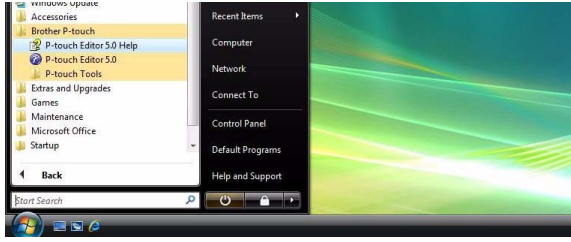

#### Starten vanuit het dialoogvenster [Nieuw/Openen]

**Na het starten van P-touch Editor 5.0 en het openen van het dialoogvenster [Nieuw/Openen] klikt u op Help - Hoe.**

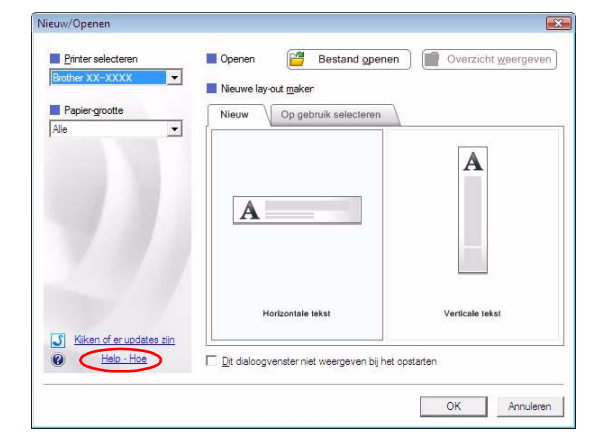

#### ■Starten vanuit P-touch Editor

**Klik op het menu Help en selecteer P-touch Editor Help.**

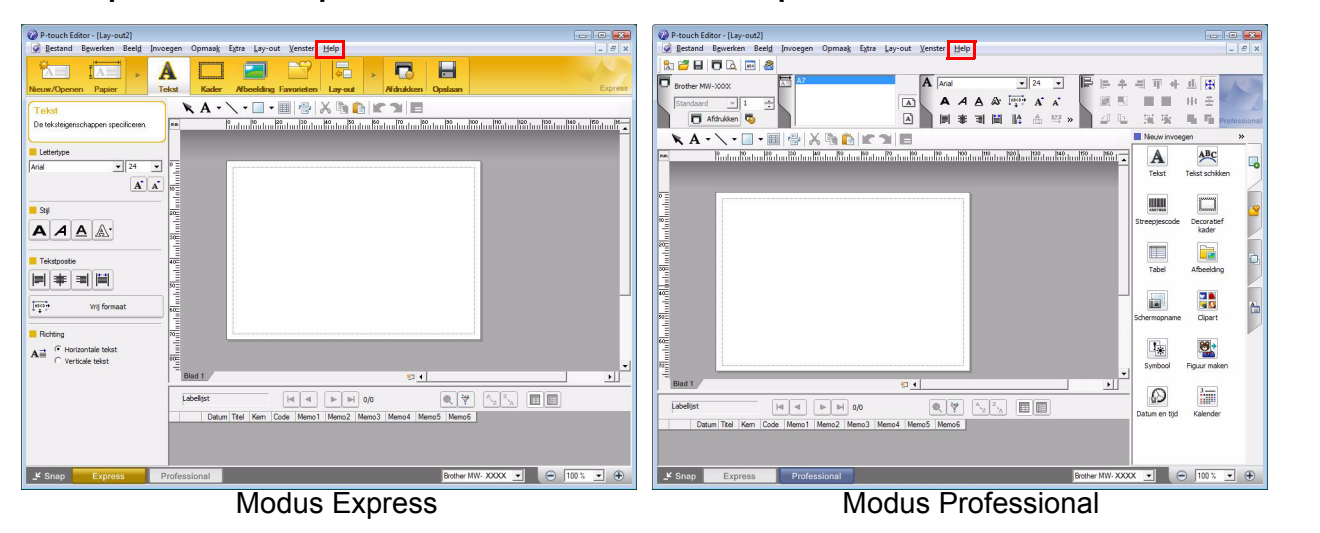

**Klik met de rechtermuisknop en selecteer P-touch Editor Help.**

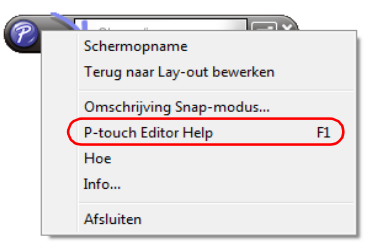

#### Snap-modus

[Ontwerpen maken](#page-3-1)

Ontwerpen maken

#### **Een Help-onderwerp afdrukken**

De informatie in P-touch Editor Help kan worden afgedrukt. Gebruik uw gewone printer om Help-informatie uit P-touch Editor af te drukken.

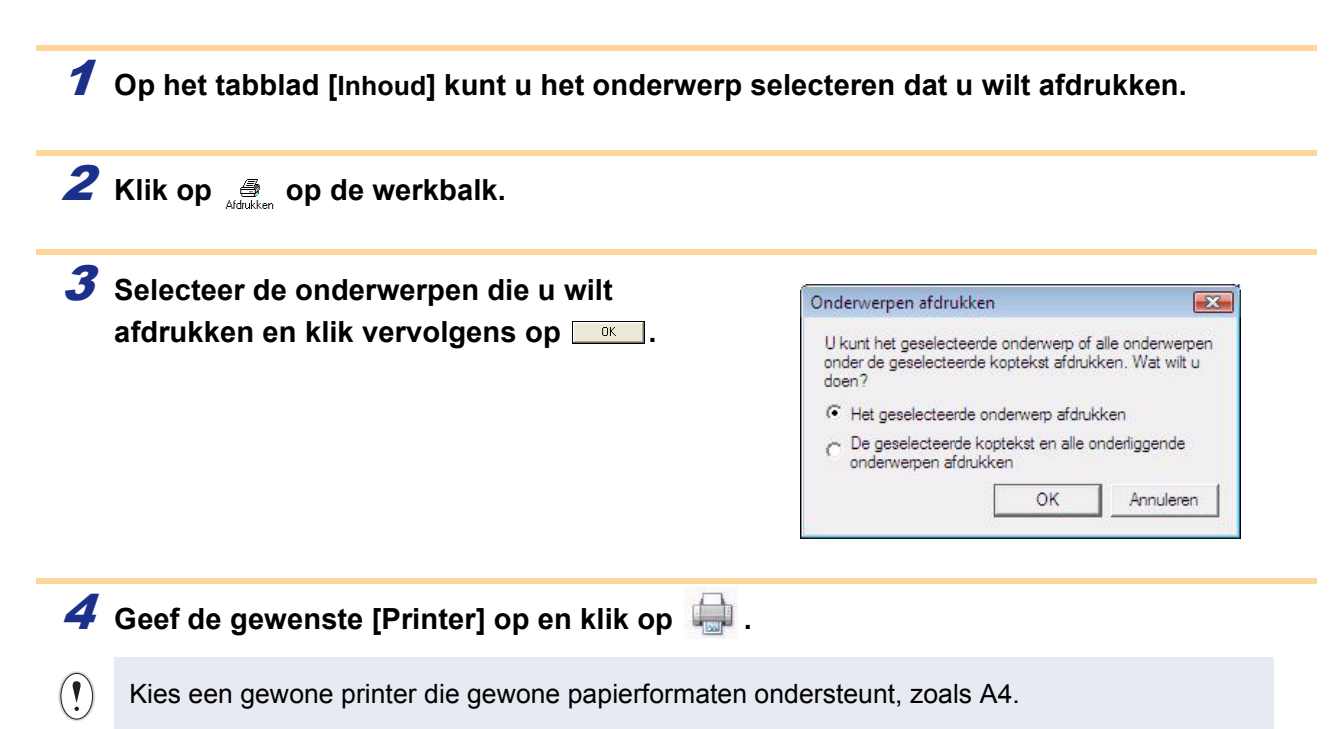

# Ontwerpen maken [Ontwerpen maken](#page-3-1)

[Appendix](#page-22-0)

# <span id="page-10-0"></span>**Zo gebruikt u de mobiele afdruksoftware van Brother (Brother MPrint)**

# <span id="page-10-1"></span>**Afdrukken**

De printer heeft acht verschillende afdrukfuncties.

#### 1 Selecteer in het programmavenster.

Het venster [Brother MPrint] wordt weergegeven.

#### ■Windows Mobile<sup>®</sup> 5.0 / 6 Professional / 6 Classic

**2** Controleer of **L** Note Print , **Fig. 3** Schedule Print **, Engine Exemple Print** , **V** Task Print , **Example 2** Contact Print **, Example 2** Clipboard Print , **D** Screen Capture Print **(2** J Image File Print **en** *Comprint Utility* op het scherm staan.

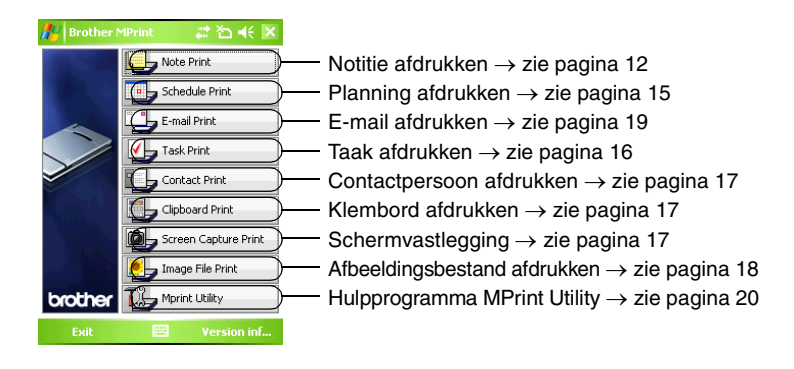

#### ■Windows Mobile<sup>®</sup> 6 Standard

**2** Controleer of **pay** schedule Print , **E** , E-mail Print **V** , Task Print **PE** Contact Print **E** Image File Print **en Use** Mprint Utility **op het** 

#### **scherm staan.**

• Note Print (Notitie afdrukken), Clipboard Print (Klembord afdrukken) en Screen Capture Print (Schermvastlegging) zijn niet beschikbaar in Windows Mobile<sup>®</sup> 6 Standard.

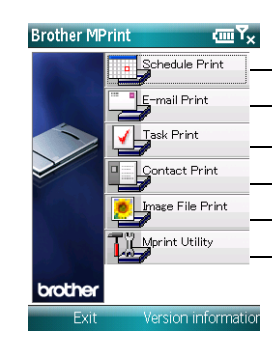

Planning afdrukken → zie [pagina 15](#page-14-0) E-mail afdrukken → zie [pagina 19](#page-18-0) Taak afdrukken → zie [pagina 16](#page-15-0) Contactpersoon afdrukken → zie [pagina 17](#page-16-0) Afbeeldingsbestand afdrukken  $\rightarrow$  zie [pagina 18](#page-17-0) Hulpprogramma MPrint Utility → zie [pagina 20](#page-19-2)

#### <span id="page-11-0"></span>**Note Print (Notitie afdrukken)**

Hiermee kunnen memo's worden afgedrukt die in Notes zijn opgeslagen.

#### **1** Selecteer **b** Note Print in het venster [Brother MPrint]. Een lijst met memo's wordt weergegeven in het scherm [Note Print]. 2 **Selecteer het memo dat u wilt afdrukken. Er kan A**U **Note Print** #首长× Lijst met mappen**maar één memo worden geselecteerd.** All Folder... Het geselecteerde memo wordt nu gemarkeerd. Date Name To Do.nwi Tuesday, August... Tuesday, August... Phone Memo.pwi Memo.pwi Tuesday, August... Meeting Notes.pwi Tuesday, August... Blank Note.pwi Tuesday, August... Selecteer de lijst met mappen als u de memo's in de 123456789\_1234. حصيرSatu Preview... TESTIN~1.PWI Wed eerder ingedeelde map wilt weergeven. Note1.pwi **Thur Settings** 3 **Selecteer [Preview (Voorbeeld)] in het menu [Printer].** Tuesday, August... Memo.pwi Meeting Notes.pwi Tuesday, August... Het venster [Print Preview (Afdrukvoorbeeld)] wordt Blank Note.pwi Tuesday, August... 123456789\_1234... Sature weergegeven. TESTIN~1.PWI Wed Note1.pwi Thur **Settings Tools** Als u [Print (Afdrukken)] hebt geselecteerd, start het Sort afdrukken meteen zonder dat eerst het venster [Print **Folder** Preview] wordt weergegeven. **Ouit**  $\overline{\mathbf{1}}$ Print Menu 4 **Zet de printer en het apparaat met Windows Mobile® zodanig neer dat beide IrDA-infraroodpoorten op elkaar zijn gericht en niet meer dan 20 cm uit elkaar staan (alleen voor de MW-120/260).** • Controleer of de printer aanstaat.  $($ • De IrDA-infraroodpoort zit in het midden van de 20 cm rechterkant van de printer (alleen op de MW-120/260). • Stap 4 is niet nodig wanneer u communiceert met Bluetooth. **5** Selecteer de knop [Print]. **Print preview** ‱ ⊿≰ Het afdrukken begint nadat het Windows Mobile®-apparaat Press the Print Print de printer heeft gedetecteerd. hutton to start. printing. **Printer setting** X **Graphics** þe • De afgedrukte lay-out kan verschillen al naargelang het  $( \mathbf{V} )$ N X papier dat is geselecteerd via [Printer setting m Cancel (Printerinstelling)]. • Het venster [Print Preview] toont een afbeelding van de gegevens zoals deze worden afgedrukt. • Voor het eerste gebruik van de Bluetooth-communicatie moet u een COM-poort voor de printer selecteren, zoals op de volgende pagina wordt getoond. **Print** Menu

# [Inleiding](#page-2-0)

[Ontwerpen maken](#page-3-1)

Ontwerpen maken

U kunt heel nauwkeurig de gewenste afdrukinstellingen opgeven.

#### **Printerinstellingen**

#### 1 **Selecteer [Printer setting] in het venster [Print preview].**

Het venster [Printer setting] met de eigenschappen voor de printer wordt weergegeven.

### 2 **De volgende instellingen kunnen worden**

#### **opgegeven.**

- Printer:
- Selecteer het model printer dat u gebruikt.
- Port (Poort): Geef de instellingen op voor de COM-poort die wordt gebruikt voor de Bluetooth-verbinding.
- (Raadpleeg de gebruikershandleiding voor meer informatie.) • Paper size (Papierformaat):

Selecteer het papierformaat dat u wilt gebruiken. De instelling wordt aangepast aan de papiercassette die in de printer zit.

- Printing orientation (Afdrukstand): Portrait/Landscape (Staand/Liggend)
- Print mode (Afdrukmodus): Normal/Global (Normaal/Globaal)
- Number of copies (Aantal kopieën): 1 through 50/Collate (1 t/ m 50/Sorteren)

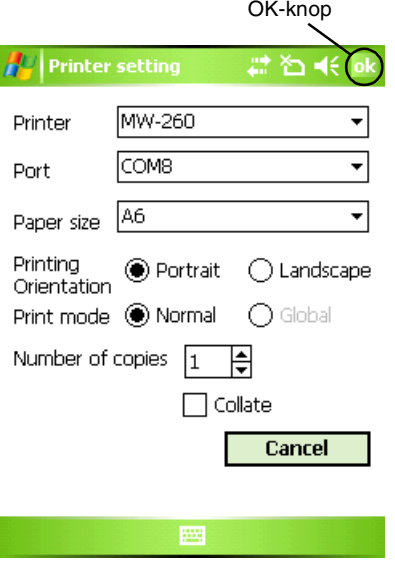

#### 3 Selecteer **ok**

De printerinstellingen worden nu toegepast.

#### ■Instellingen voor de verwerking van afbeeldingen

#### 1 **Selecteer Graphics (Afbeeldingen) in het venster met het [Print preview].**

Het venster [Graphics process setting (instelling voor grafische verwerking)] wordt weergegeven.

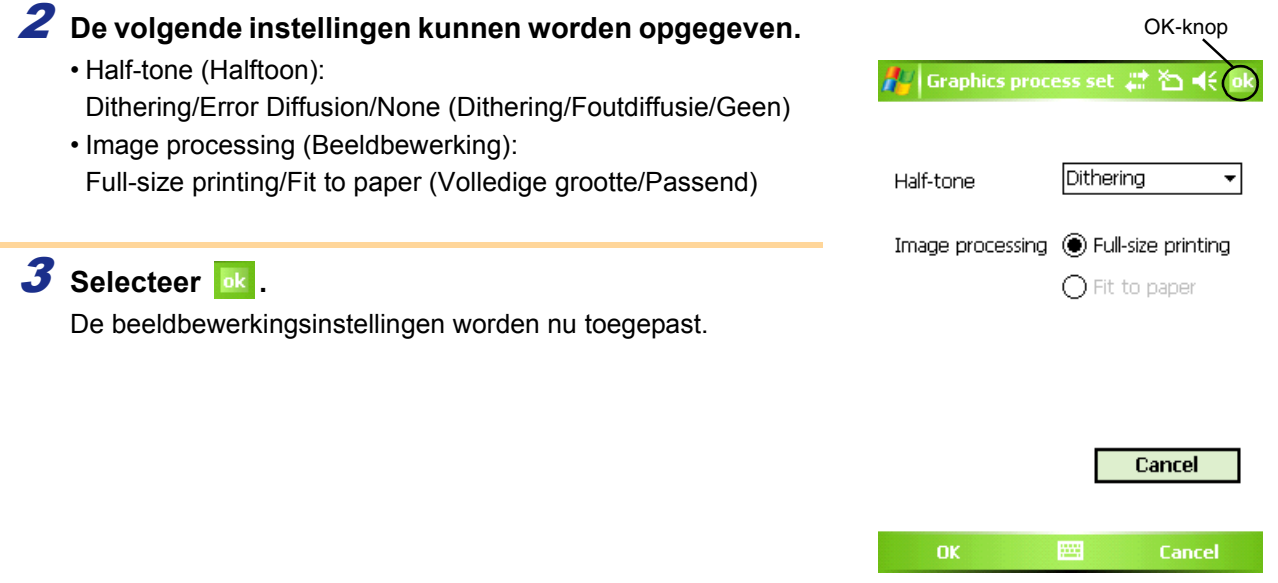

#### Tekstformaatinstellingen:

Het lettertype en de grootte van de afgedrukte tekst kunnen worden gewijzigd.

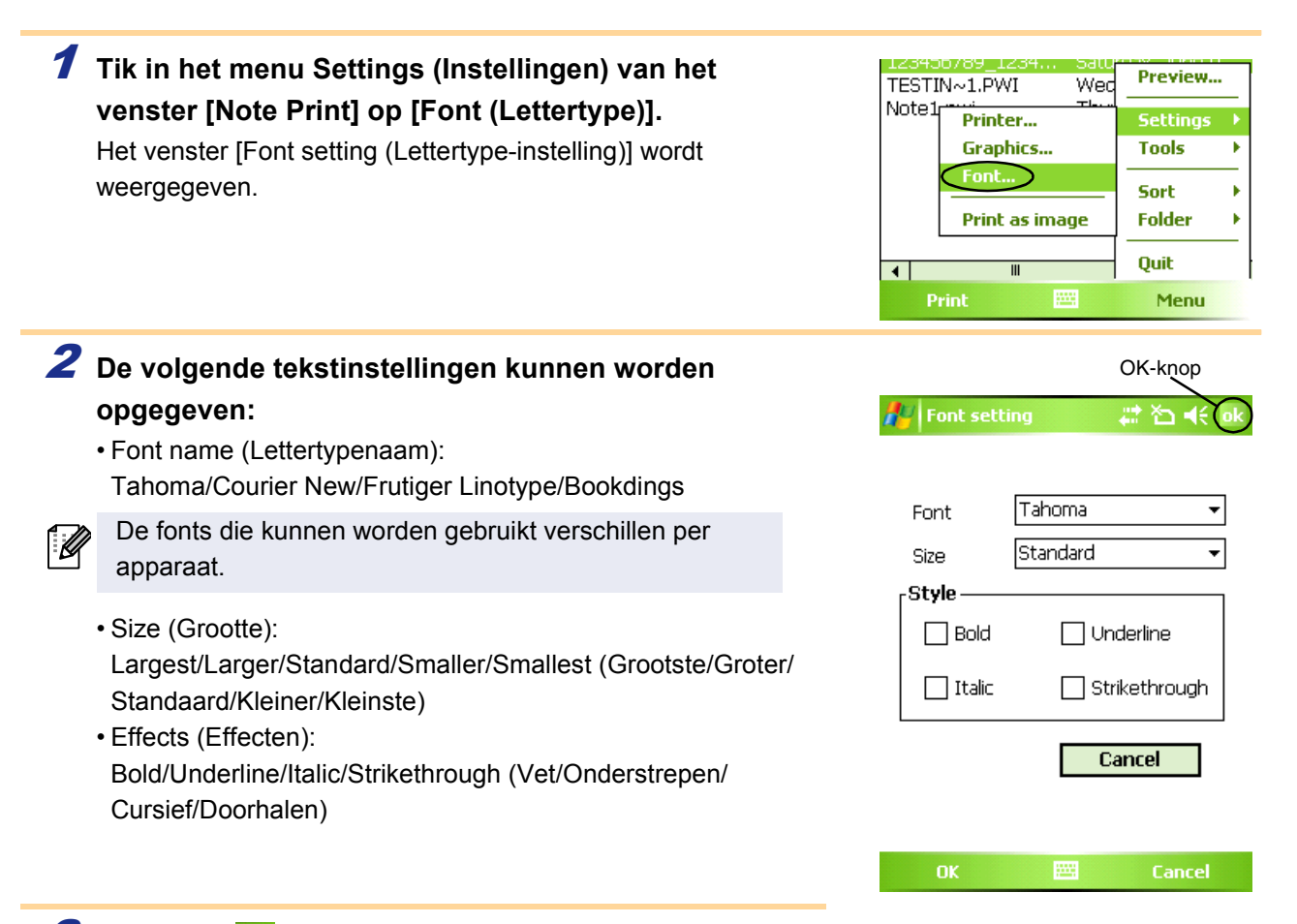

#### 3 Selecteer **R**.

De tekstformaatinstellingen worden nu toegepast.

[Ontwerpen maken](#page-3-1)

Ontwerpen maken

#### <span id="page-14-0"></span>**Schedule Print (Planning afdrukken)**

Hiermee kunnen planningen worden afgedrukt die in Calendar zijn opgeslagen.

<span id="page-14-1"></span>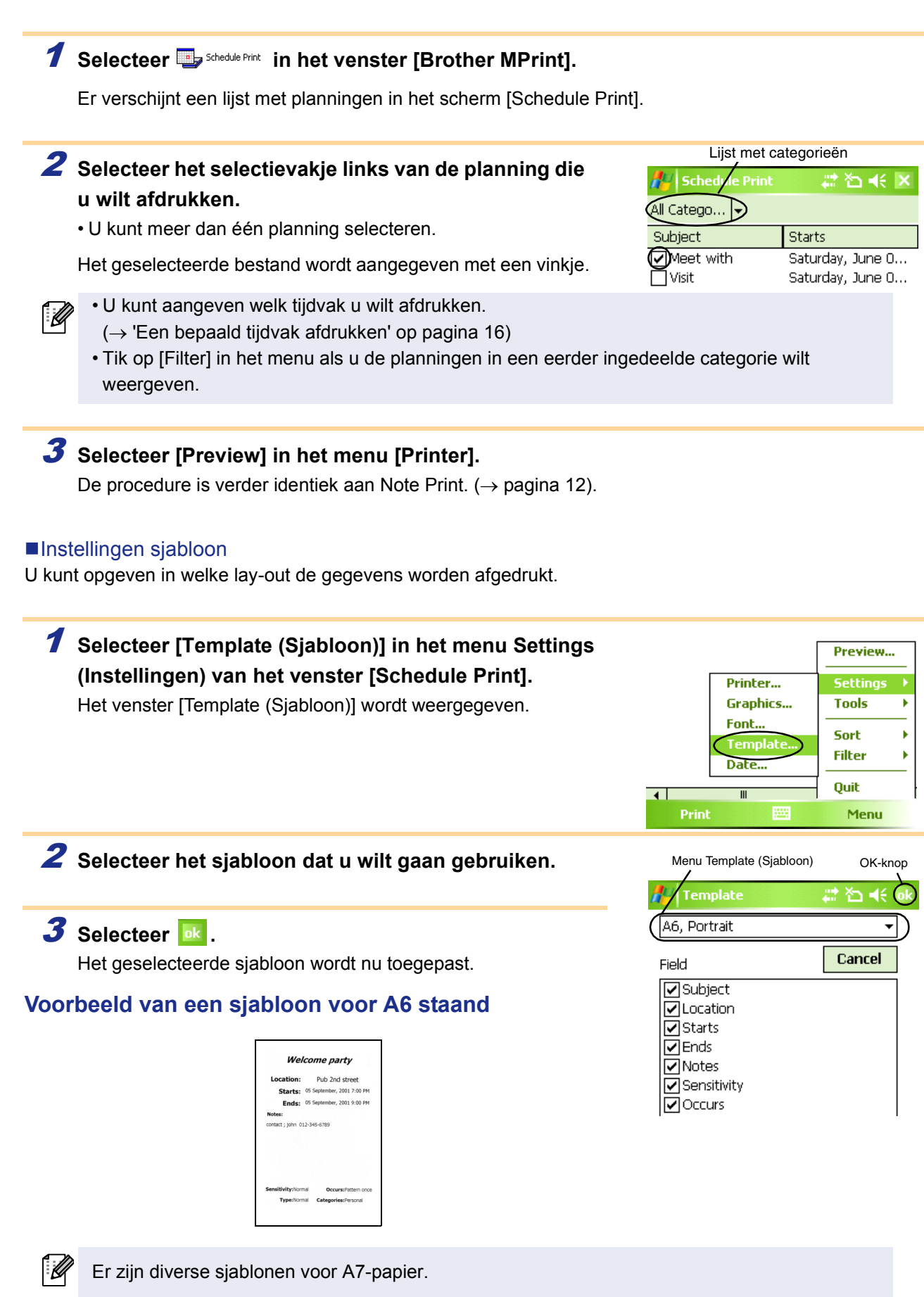

#### <span id="page-15-1"></span>Een bepaald tijdvak afdrukken

U kunt aangeven welk tijdvak u wilt afdrukken.

<span id="page-15-0"></span>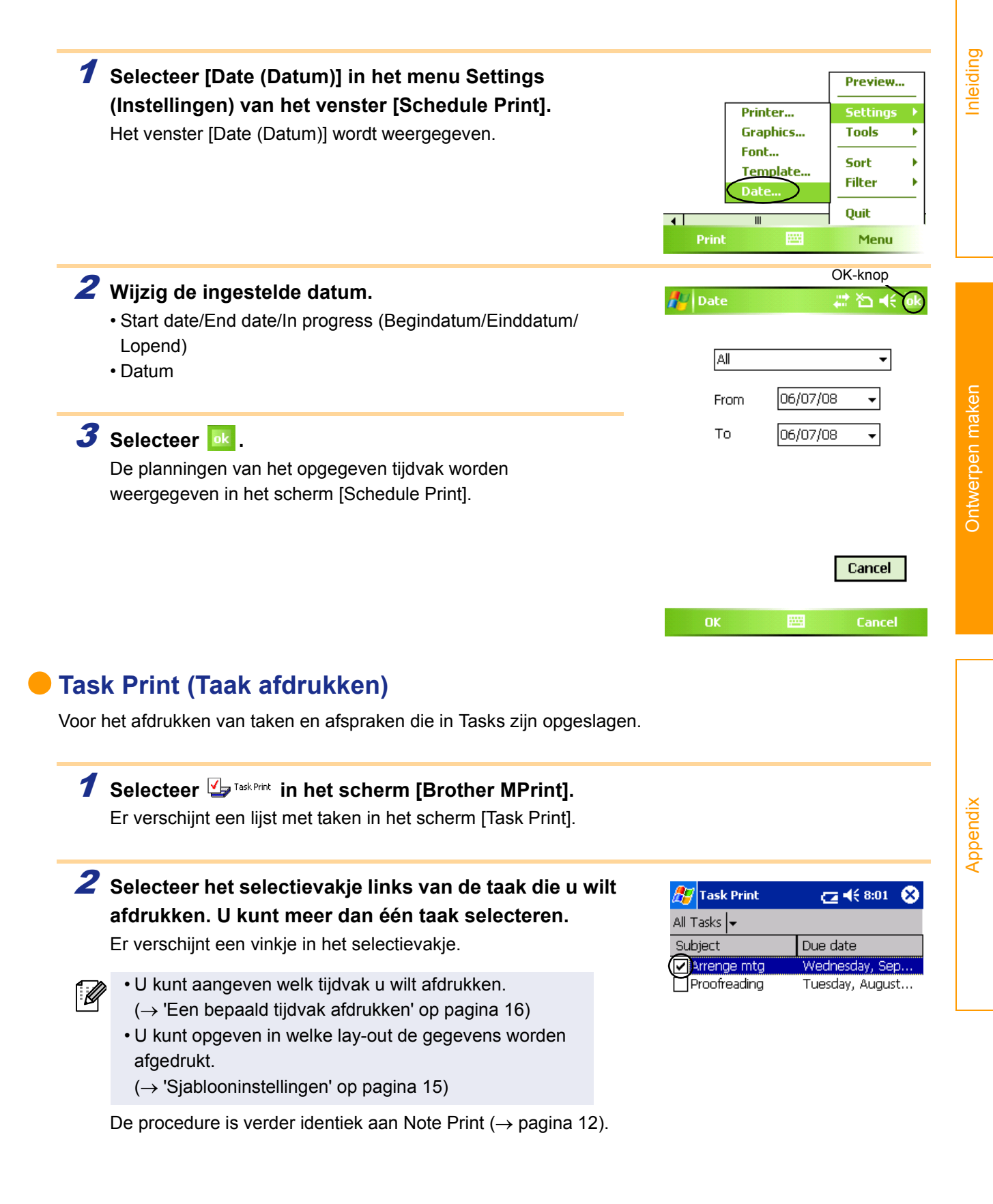

#### <span id="page-16-0"></span>**Contact Print (Contactpersoon afdrukken)**

Voor het afdrukken van namen, adressen en telefoonnummers van contactpersonen.

#### **1** Selecteer  $\blacksquare$  Sontact Print in het venster [Brother MPrint].

Er verschijnt een lijst met contactpersonen in het scherm [Contact Print].

2 **Selecteer het selectievakje links van de contactpersoon die u wilt afdrukken. U kunt meer dan één naam selecteren.**

Er verschijnt een vinkje in het selectievakje.

U kunt opgeven in welke lay-out de gegevens worden afgedrukt. (→ 'Sjablooninstellingen' op [pagina 15](#page-14-1))

De procedure is verder identiek aan Note Print ( $\rightarrow$  [pagina 12\)](#page-11-0).

#### <span id="page-16-1"></span>**Clipboard Print (Klembord afdrukken)**

Voor het afdrukken van afbeeldingen en tekst die op het Clipboard (Klembord) zijn gezet.

Het Clipboard (Klembord) is een plaats waar geknipte of gekopieerde gegevens worden opgeslagen.

#### **1** Selecteer  $\blacksquare$  Selecteer  $\blacksquare$

De inhoud van het Clipboard (Klembord) wordt weergegeven in het scherm [Clipboard Print]. De procedure is verder identiek aan Note Print.  $(\rightarrow)$  [pagina 12\)](#page-11-0).

#### <span id="page-16-2"></span>**Screen Capture Print (Schermvastlegging)**

Voor het afdrukken van het huidige scherm op de PocketPC.

#### **1** Selecteer **in** Screen Capture Print in het venster [Brother MPrint].

In de rechterbovenhoek van het scherm wordt een werkbalk weergegeven.

2 **Geef het scherm weer dat u wilt afdrukken.**

#### **3** Selecteer a op de werkbalk.

Het scherm waarvan u een opname hebt gemaakt wordt weergegeven in het scherm [Print preview]. De procedure is verder identiek aan Note Print.  $(\rightarrow)$  [pagina 12\)](#page-11-0).

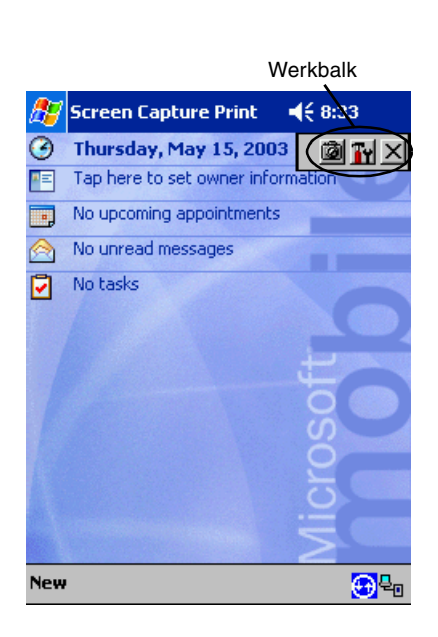

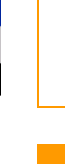

 $\sigma$  ( $6.12$ )

Company

Brother Industri... Brother Industrie...

**A**Z Contact Print All Contac... Name

DAAA Factories Co.

#### ■Instellingen voor Screen capture print

U kunt opgeven hoelang het duurt voordat de gegevens worden geïmporteerd en instellen hoe groot het gebied van de opname moet zijn.

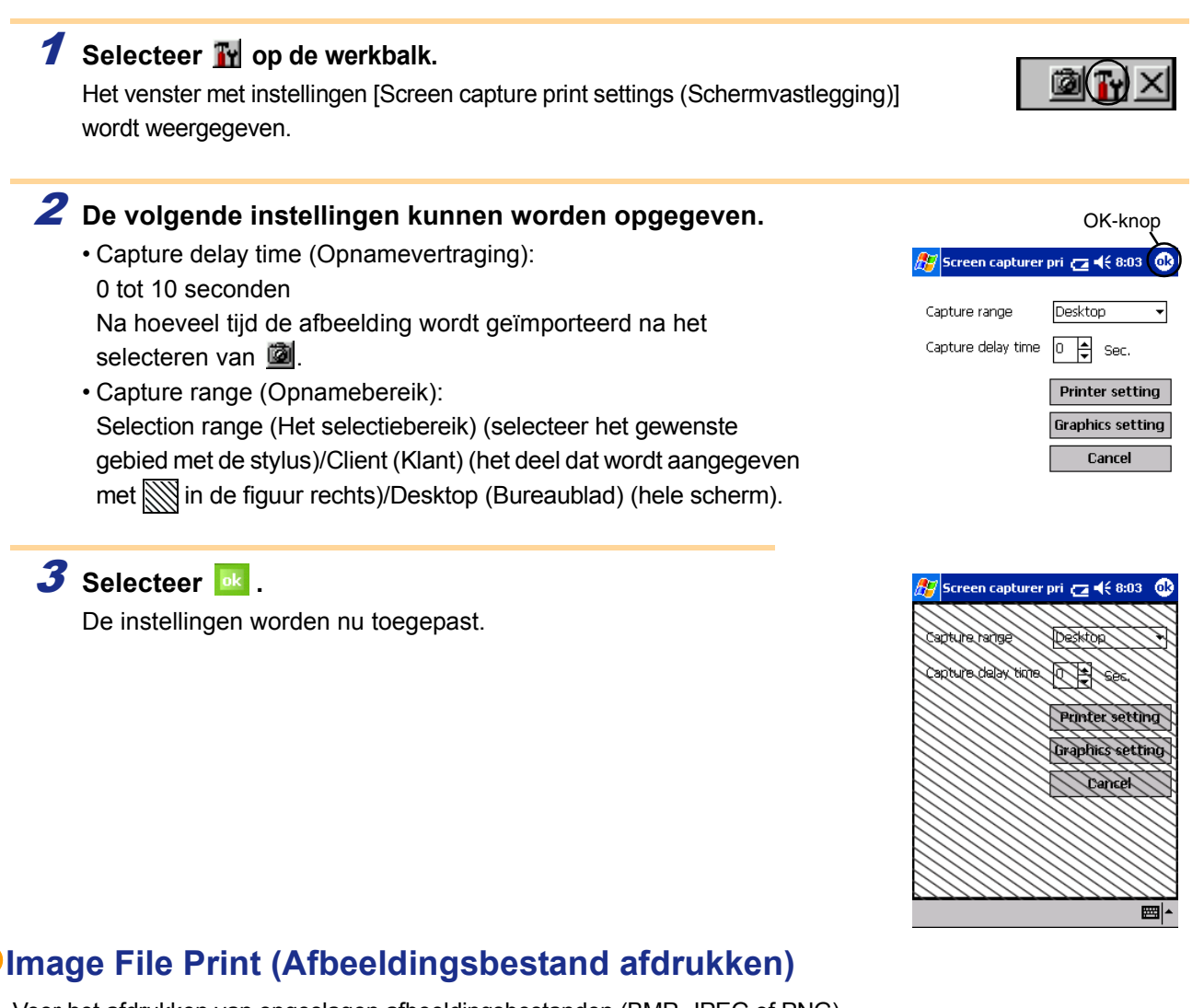

<span id="page-17-0"></span>Voor het afdrukken van opgeslagen afbeeldingsbestanden (BMP, JPEG of PNG).

- **1** Selecteer **in**  $\frac{1}{2}$  Image File Print in het scherm [Brother MPrint]. Het scherm [Image File Print] wordt weergegeven.
- 2 **Tik op het afbeeldingsbestand dat u wilt afdrukken. Er kan maar één bestand worden geselecteerd.** Het geselecteerde bestand wordt nu gemarkeerd.

#### 3 Selecteer **ok** .

Het [Print preview] wordt weergegeven. De procedure is verder identiek aan Note Print.  $(\rightarrow)$  [pagina 12](#page-11-0)).

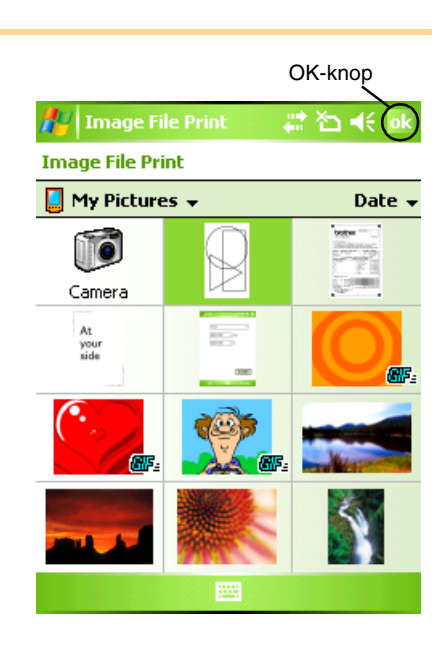

#### <span id="page-18-0"></span>**E-mail Print (E-mail afdrukken)**

Hiermee kunt u opgeslagen e-mailberichten afdrukken.

#### **1** Selecteer **in Familieure** in het scherm [Brother MPrint].

Er verschijnt een lijst met e-mailberichten in het scherm [Email Print].

#### 2 **Selecteer het e-mailbericht dat u wilt afdrukken. Er kan maar één e-mailbericht worden geselecteerd.**

Het geselecteerde e-mailbericht wordt nu gemarkeerd.

[ Ø

U kunt opgeven in welke lay-out de gegevens worden afgedrukt.

(→ 'Sjablooninstellingen' op [pagina 15](#page-14-1))

De procedure is verder identiek aan Note Print ( $\rightarrow$  [pagina 12](#page-11-0)).

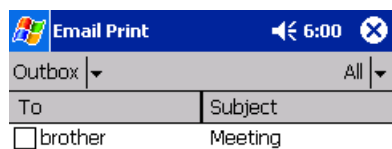

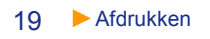

# <span id="page-19-0"></span>**Printerinstellingen wijzigen**

Via het printerstuurprogramma op een Windows®-computer of het hulpprogramma MPrint op een Windows Mobile®-apparaat kunnen de volgende printerinstellingen worden gewijzigd.

- Tijd aut. uitschakeling
- Instelling voor afdrukopdracht (standaard)
- Tijd aut. slaapstand
- Tijd aut. slaapstand/uitschakeling
- Energiebesparingsinstellingen
- Apparaatnaam
- Pincode
- Communicatiebeveiligingsinstellingen

# <span id="page-19-1"></span>**Instellingen wijzigen**

■Windows<sup>®</sup>-computer:

1 **Klik op de knop [Start] en klik vervolgens op [Printers en faxapparaten].**

**2** Klik met de rechtermuisknop op **about the SO** 

Er verschijnt een menu.

#### 3 **Selecteer [Eigenschappen].**

4 **Klik op het tabblad [Apparaatinstellingen] en klik op de knop Eigenschappen bij [Utility...].**

Het venster [Brother MW-XXX Utility] wordt weergegeven.

5 **Wijzig de instellingen aan de hand van 'Items instellen' op [pagina's 21 t/m 22.](#page-20-0)**

6 **Klik op de knop [Sluiten] om de wijzigingen te bevestigen.** Het venster [Brother MW-XXX Utility] wordt gesloten.

#### <span id="page-19-2"></span>■Windows Mobile<sup>®</sup>-apparaat:

- **1** Selecteer **in** Merint Utility in het scherm [Brother MPrint]. Het scherm [Brother MPrint Utility] wordt weergegeven.
- 2 **Wijzig de instellingen aan de hand van 'Items instellen' op [pagina's 21 t/m 22.](#page-20-0)**
- **3** Selecteer de knop **ok** om de wijzigingen te bevestigen. MPrint Utility wordt gesloten.

Ontwerpen maken [Ontwerpen maken](#page-3-1)

[Inleiding](#page-2-0)

De schermen kunnen variëren naargelang het model dat wordt gebruikt. Het volgende voorbeeld is voor MPrint Utility op een Windows Mobile®-apparaat.

#### <span id="page-20-0"></span>**Items instellen**

#### Algemeen

1Auto power-off time (Tijd aut. uitschakeling) Hier kunt u de tijdsduur [Tijd aut. uitschakeling] instellen voordat de printer automatisch uit gaat.

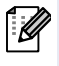

Welke parameters beschikbaar zijn, hangt af van het gebruikte model printer.

2Print command setting (default) (Instelling voor afdrukopdracht (standaard))

Voor deze instelling kunt u kiezen uit drie opties: ESC/P, Raster en P-touch Template (P-touch-sjabloon). Normaal gesproken hoeft u deze instelling niet te wijzigen. ESC/P is standaard geselecteerd. Raster wordt zo nodig automatisch geselecteerd door de mobiele afdruksoftware van Brother.

#### Bluetooth (1)

3Auto sleep time (Tijd aut. slaapstand)

U kunt instellen na hoeveel tijd [Tijd aut. slaapstand] de printer in de slaapmodus gaat wanneer de Bluetooth-schakelaar op ON staat. 4Auto sleep/power-off time (Tijd aut. slaapstand/uitschakeling) Wanneer u de Bluetooth-schakelaar op ON hebt gezet, kunt u de tijdsduur [Tijd aut. slaapstand/uitschakeling] instellen voordat de printer automatisch uit gaat nadat deze in de slaapstand is gekomen. Als u 0 invult voor de tijd van de automatische slaapstand, schakelt de printer niet over naar de slaapmodus. 5Power-saving setting (Energiebesparingsinstellingen) Onder Power-saving kunt u de energiebesparingsinstellingen opgeven.

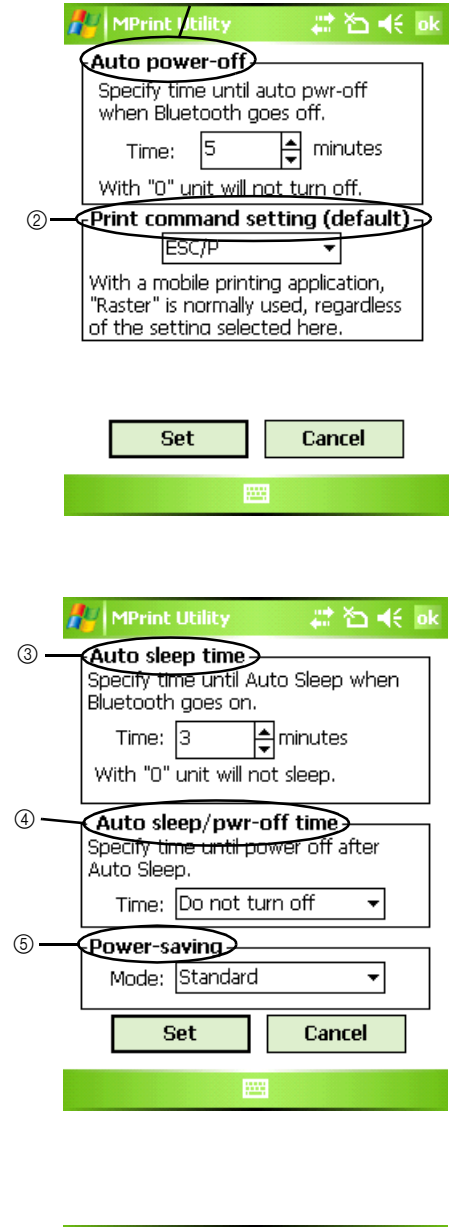

 $\circ$ 

#### ■Bluetooth (2)

6 Device name (Apparaatnaam) U kunt de naam van het apparaat wijzigen. Gebruik voor de naam 1 tot 12 alfanumerieke tekens.

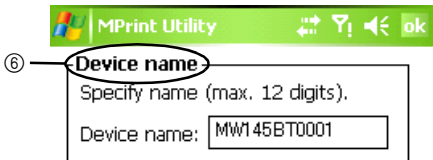

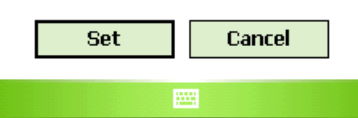

#### ■Bluetooth (3)

7Communications Security Settings

(Communicatiebeveiligingsinstellingen)

Selecteer de juiste instellingen om de communicatie te beveiligen. Voer alleen een alfanumerieke code van vier tot zestien tekens in als de pincode is ingeschakeld met PIN code: Enable (Pincode: ingeschakeld).

Geef aan of Secure Simple Pairing (SSP) moet worden ingeschakeld.

> Secure Simple Pairing (SSP) is een functie voor het tot stand brengen van een verbinding via Bluetooth versie 2.1 zonder een pincode in te voeren. Voor apparaten die compatibel zijn met SSP hoeft geen pincode te worden ingevoerd om verbinding te maken met een Bluetooth-apparaat. De beveiliging is echter niet erg uitgebreid, aangezien er geen beperkingen gelden voor compatibele apparaten die verbinding maken. Selecteer Disable (Uitschakelen) als u het onmogelijk

wilt maken dat anderen kunnen afdrukken. Apparaten die niet compatibel zijn met SSP of waarop SSP is uitgeschakeld, moeten wel worden gekoppeld met een opgegeven pincode en ingeschakelde codering.

8 Accessibility (Toegankelijkheid)

Geef aan of u wilt zoeken vanaf een ander apparaat.

Selecteer deze instelling op de computer wanneer de printer niet wordt gevonden.

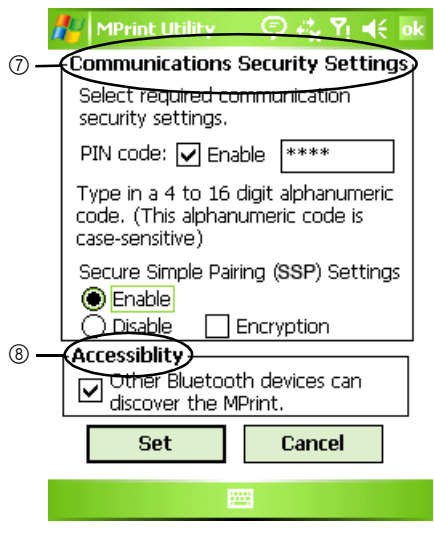

# <span id="page-22-2"></span><span id="page-22-1"></span><span id="page-22-0"></span>**Direct afdrukken vanuit andere software**

Als u de printerdriver hebt geïnstalleerd, kunt u vanuit de meeste programma's onder Windows® met dit apparaat direct afdrukken.

### <span id="page-22-3"></span>**De printerdriver instellen**

In de volgende stappen wordt XX-XXXX gebruikt. Met XX-XXXX wordt de naam van uw printer bedoeld. De printernamen in de volgende schermafbeeldingen kunnen afwijken van de naam van uw printer. De schermen kunnen variëren naargelang het model dat wordt gebruikt. Het volgende voorbeeld is voor Windows Vista®.

#### 1 **■**Voor Windows Vista<sup>®</sup>

**Klik op [Configuratiescherm], dan op [Hardware en geluiden] en open [Printers].**

#### ■Voor Windows<sup>®</sup> 2000/XP

**Klik op [Configuratiescherm], dan op [Printers (2000)/Printers en faxapparaten (XP)].**

Raadpleeg Windows® Help voor meer informatie.

### $2$  Voor Windows Vista®

l *W* 

**Kies Brother XX-XXXX en klik op [Voorkeursinstellingen voor afdrukken].** Het dialoogvenster [Voorkeursinstellingen voor afdrukken voor Brother XX-XXXX] wordt geopend.

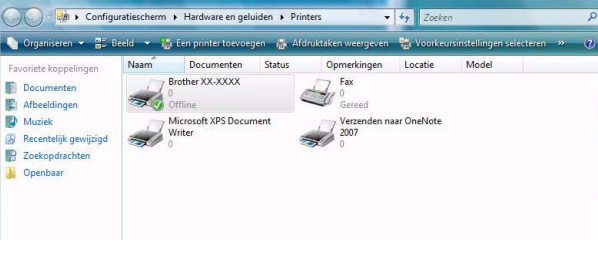

#### ■Voor Windows<sup>®</sup> 2000/XP

**Kies Brother XX-XXXX en klik op [Bestand] - [Voorkeursinstellingen voor afdrukken].** Het dialoogvenster [Voorkeursinstellingen] wordt geopend.

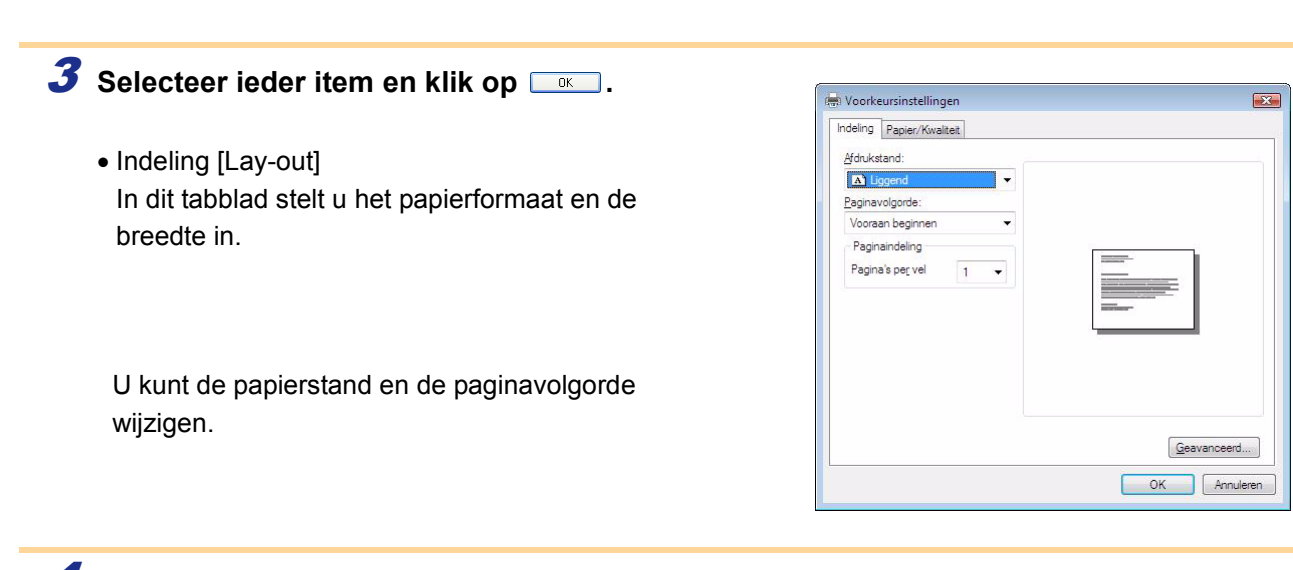

[Inleiding](#page-2-0)

4 **Sluit het venster [Printers].**

### <span id="page-23-0"></span>**Afdrukken vanuit andere applicaties**

We gebruiken Microsoft® Word 2007 als voorbeeld.

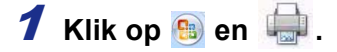

Het dialoogvenster [Afdrukken] wordt geopend.

#### 2 **Selecteer Brother XX-XXXX.**

U kunt de instellingen van het printerstuurprogramma veranderen in het dialoogvenster [Eigenschappen], dat geopend wordt door te klikken op **Elgenschappen**.

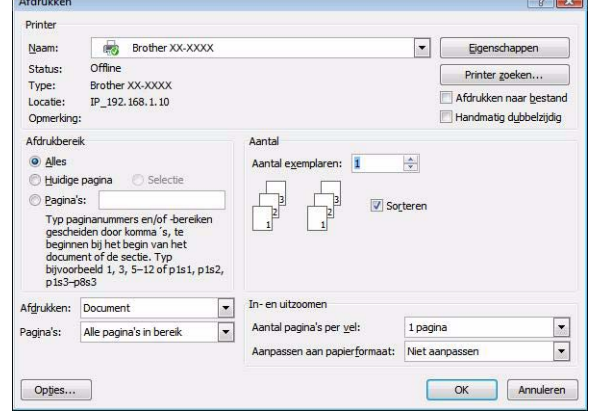

3 Klik op **x** om het dialoogvenster [Afdrukken] te sluiten.

4 **Klik op [Pagina-indeling] om het lint te openen. Klik vervolgens op het tekentje rechts van Pagina-indeling.**

Het dialoogvenster [Pagina-instelling] wordt geopend.

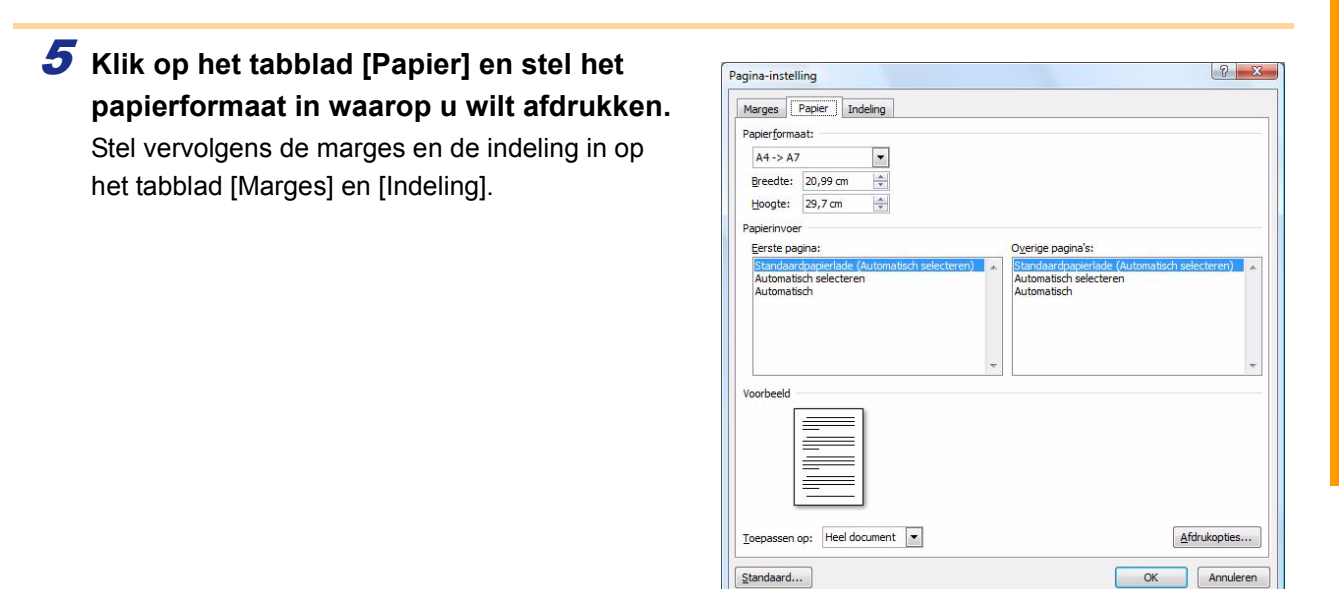

**6** Klik op  $\overline{\phantom{a}}$ .

De grootte van het Microsoft® Word-venster wordt aangepast aan het papierformaat dat u zojuist hebt gekozen. Maak indien nodig de gewenste aanpassingen aan het document.

**7** Klik op **e** en **...** en klik vervolgens op  $\infty$ . De geselecteerde ontwerpen worden afgedrukt.

 $\begin{bmatrix} \underline{\text{Standard}} & \dots & \dots & \dots \end{bmatrix}$ 

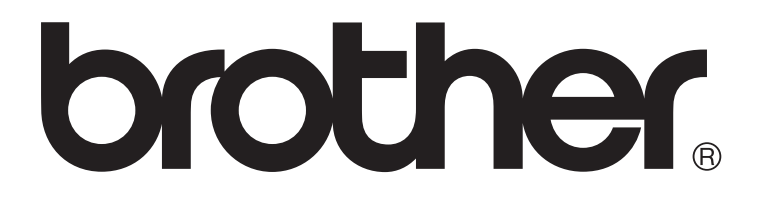